#SCHOOL HEALTH

We Supply Your Future ™

# SchoolHealth.com User Guide Grand Prairie Independent School District

(June 2019)

## Contents

| Register for an Account                    | 2                           |
|--------------------------------------------|-----------------------------|
| Login to Your Account                      |                             |
| Shopping                                   |                             |
| Search                                     |                             |
| Categories                                 |                             |
| Product Pages                              |                             |
| Order by Item Number                       | 2                           |
| Supply Lists                               |                             |
| Creating a supply list from a product page |                             |
| Creating a supply list from the cart page  |                             |
| Managing and ordering from Supply Lists    | 6                           |
| Sharing Supply Lists                       | 6                           |
| View the Shopping Cart                     |                             |
| Chat and Phone Help                        | Frrort Bookmark not defined |

## Register for an Account

To log in, please visit www.schoolhealth.com/grandprairie

Fill out the required fields and make sure to use your @gpisd.org email address to receive your Buyboard contract pricing. Once registered, you will be redirected to your Grand Prairie Independent School District landing page:

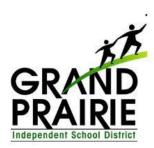

#### **Contact Information**

For questions about School Health or for questions about your order please <u>contact us</u> today.

You may also chat with one of our agents in the lower right corner of your screen.

Questions for Grand Prairie ISD, contact: Sherry Ellis

sherry.ellis@gpisd.org Director of Purchasing

Questions regarding School Health Products:

Rachel Hodges Territory Manager rhodges@schoolhealth.com 630-339-7879

#### **Ordering Instructions**

Please specify your School Health Contract #530-17 and School Health Quote #3207599 when speaking with your representative.

#### **Order Information**

- 11% off or greater on most list prices.
- FREE standard shipping and handling on orders over \$90.00. (Standard UPS shipping rates will apply to any order under \$90.)
- 100% satisfaction guarantee.

Shop Here for Your Special Pricing

# Login to Your Account

To log in, please visit www.schoolhealth.com and click Log In at the top of the page.

Using the Login with your Email Address section, login with your email address and password that you used to register for an account and click Log In.

When logged in, you will be presented with the Grand Prairie Independent School District Landing Page (see above).

# Shopping

School Health provides several easy ways to find the products you are looking for.

#### Search

Use the search box at the top of the site to search for a keyword, product name or School Health item number. A convenient dropdown menu will appear suggesting top products or you can press the magnifying glass in the search box to see all results.

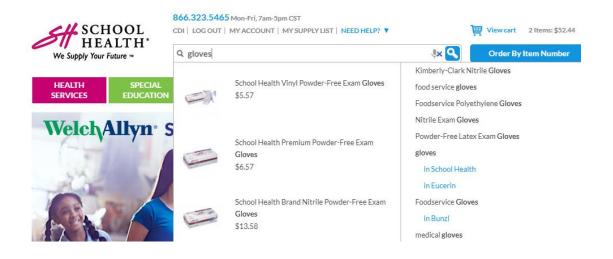

#### Categories

Point your cursor over our navigation bar to explore the categories under Health Services, Early Childhood and more.

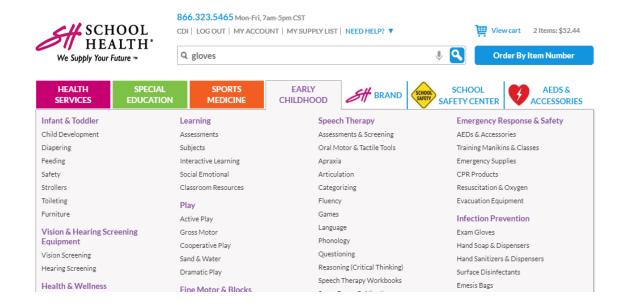

### **Product Pages**

When viewing a product page, you can enter the desired quantity and then add the item to your cart (pg. 7) or save it to a supply list (pg. 5).

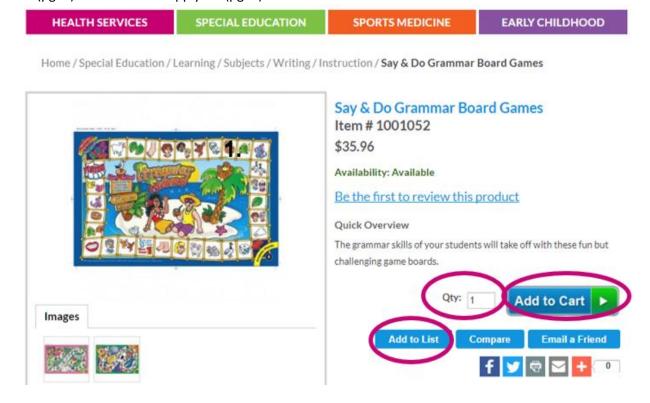

### Order by Item Number

If you know the School Health item numbers of the products you want to order, you can use the "Order by Item Number" button at the top of the site to do so. Simply enter the item number followed by the desired quantity. Click the "Continue" button and the items will be added to the cart.

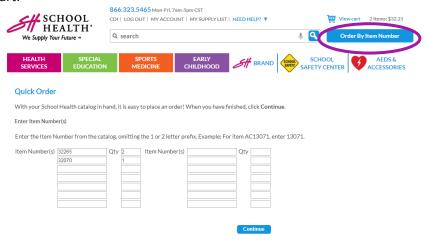

## **Supply Lists**

Supply lists are a convenient way to create lists of items that are ordered frequently. Supply lists can be created from product pages or from the items in the shopping cart. Supply Lists can be accessed from the very top of the website next to the "My Account" link.

### Creating a supply list from a product page

As shown in the "Product Pages" (pg. 4) screenshot, once a desired quantity is entered, you can press the "Add to List" button to create a supply list or add the item to an existing list.

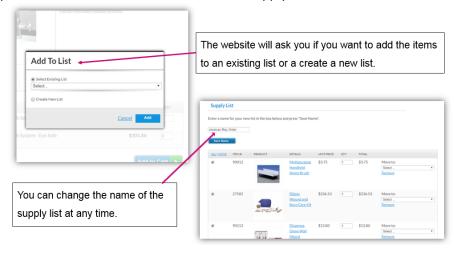

## Creating a supply list from the cart page

If you already have items in your cart and want to create a supply list, press the "Save Cart" button. You will be presented with the option to create a new supply list or add the items in your cart to an existing on. (See above screenshot)

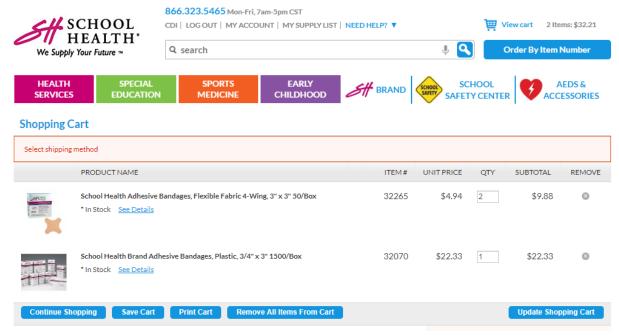

#### Managing and ordering from Supply Lists

Supply lists can be edited or added to the cart for easy re-ordering of frequently purchased items. You can also remove items or move them to a different supply list. Press Save to save your changes.

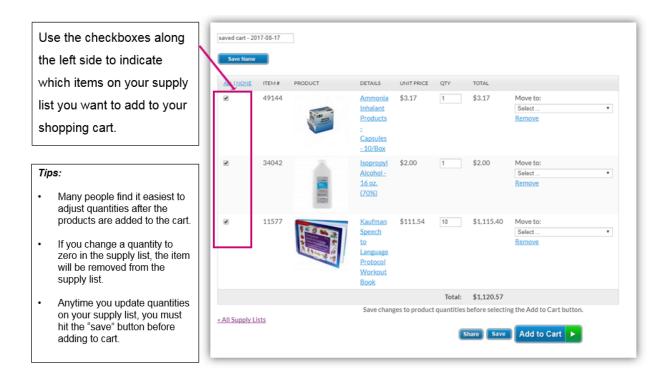

#### **Sharing Supply Lists**

Supply lists can be shared by email. Recipients can click the link in their email to view the supply list online. If they log into their School Health account, they can save the list to their own account.

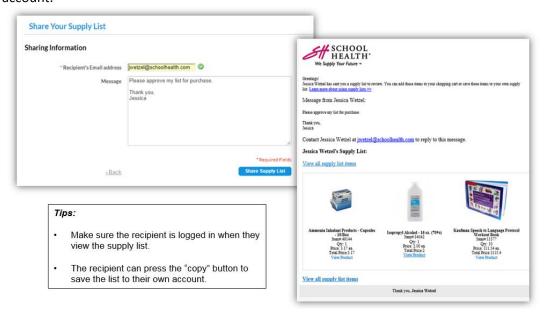

# View the Shopping Cart

You can save your cart as a supply list (see pg. 5), print the cart (this creates a printable PDF) or remove all items from your cart to start over. To review any previously printed carts, go to the My Account page (pg. 9).

<u>Please note:</u> Any time you update the quantities of the items in your cart, you must press the blue "Update Shopping Cart" button to save your changes.

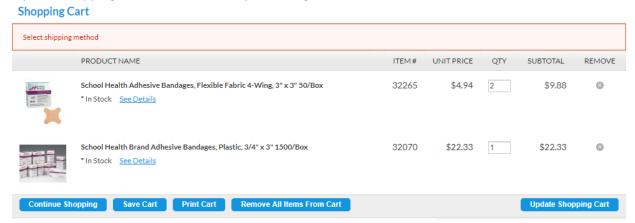

To proceed to the checkout page, enter the State and Zip code and select a desired shipping method. Press the "Update Total" button to see the grand total of the order. The "Proceed to Checkout" button will appear.

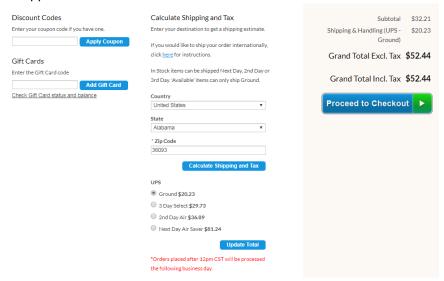